# Lionbridge

Lionbridge Connector for Episerver

# Installation and Configuration Guide

Episerver 10

Version 1.3.12

May, 2018

# **Copyright**

© Copyright 2018 Lionbridge Technologies, Inc. All rights reserved. Published in the USA. March, 2018.

Lionbridge and the Lionbridge logotype are registered trademarks or trademarks of Lionbridge Technologies, Inc. in the United States and other countries. All other trademarks used herein are the property of their respective owners. The opinions of third-party contributors remain theirs alone and do not necessarily represent the views of Lionbridge Technologies.

# **Contents**

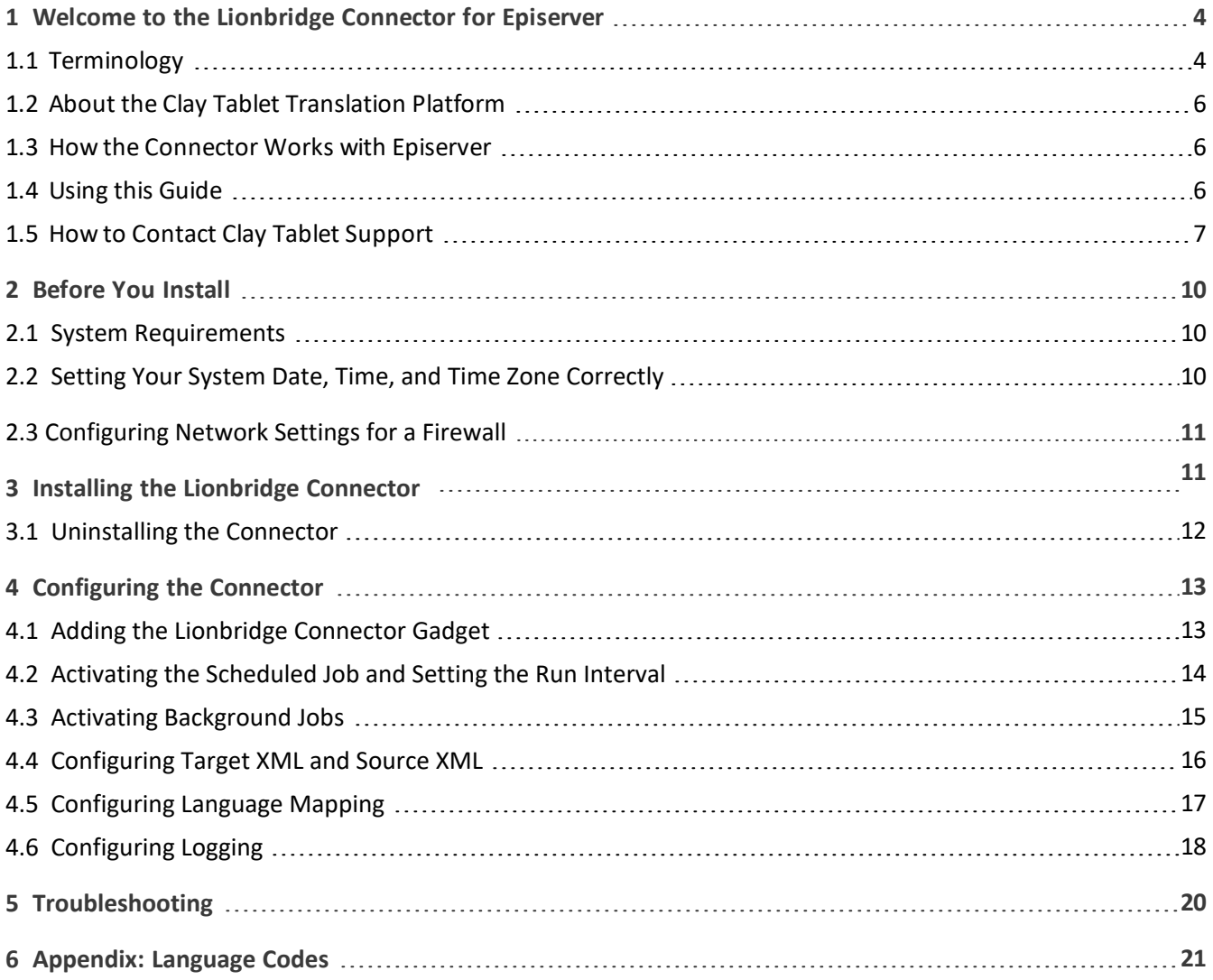

# <span id="page-3-0"></span>**1 Welcome to the Lionbridge Connector for Episerver**

Welcome to the Lionbridge Connector for Episerver (Connector). This is Lionbridge's connector between Episerver and the Clay Tablet Platform.

<span id="page-3-1"></span>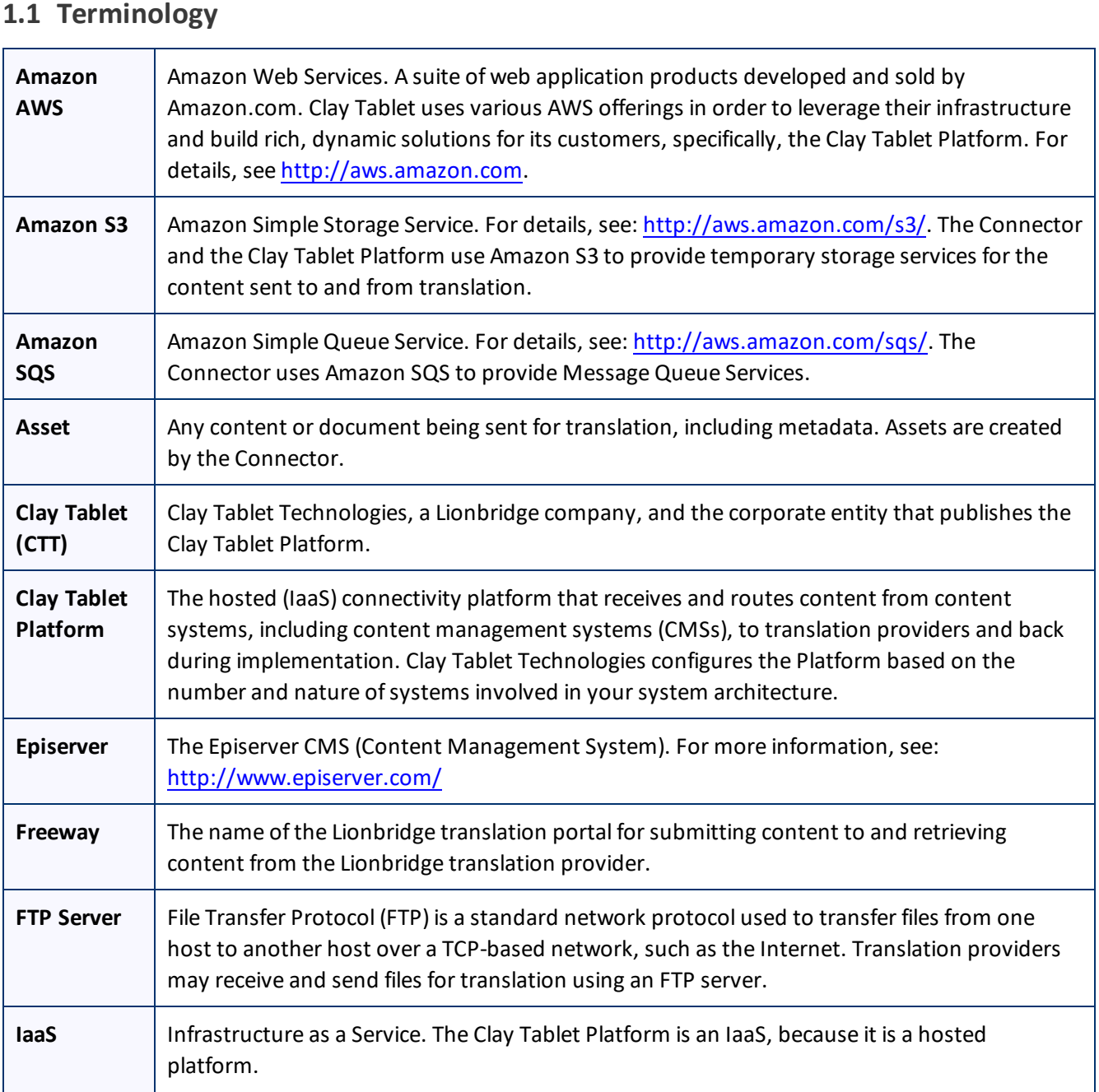

#### Lionbridge Connector for Episerver Installation and Configuration Guide Episerver 10

h

┯

'n

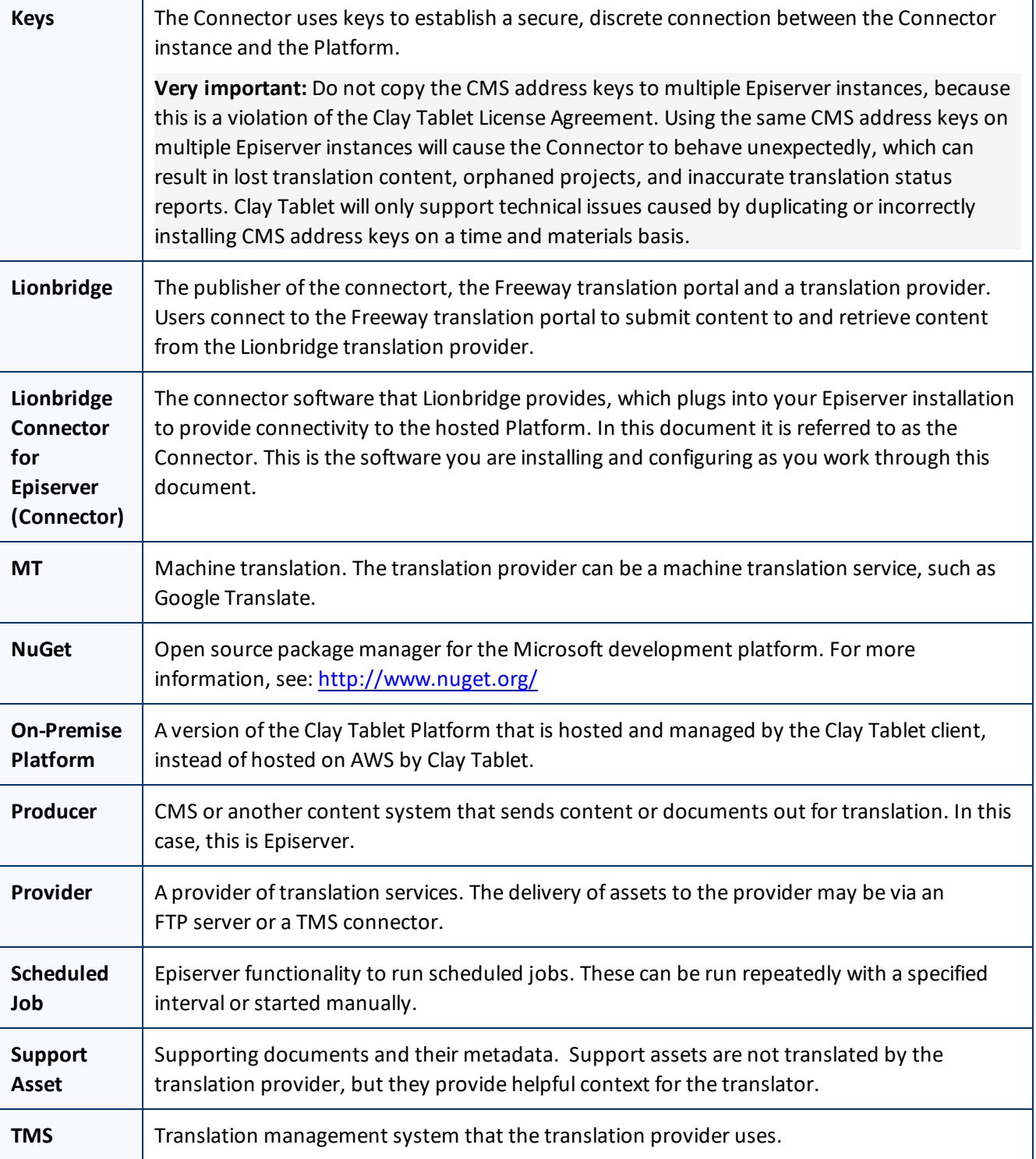

#### <span id="page-5-0"></span>**1.2 About the Clay Tablet Translation Platform**

Clay Tablet Technologies is a Lionbridge company that specializes in translation management.

Clay Tablet's translation connectivity platform is the easiest, most flexible way to integrate content systems, including content management systems (CMSs) and other content producers, with translation providers and translation technologies.

Clay Tablet Platform is the hosted (IaaS) connectivity platform that receives and routes content from content management systems to translation providers and back. It is hosted on Amazon Web Services (AWS). During implementation, Clay Tablet Technologies configures the Platform for your translation solution, based on the translation providers or systems you use. The Clay Tablet Platform uses the following services on AWS:

- S3 (Amazon Simple Storage Service), which provides storage services for the content sent to and from translation.
- SQS (Amazon Simple Queue Service), which provides message queue services.

#### <span id="page-5-1"></span>**1.3 How the Connector Works with Episerver**

The Lionbridge Connector (Connector) is an important part of the Clay Tablet translation solution.

The Connector is installed on your system as an add-in to Episerver, through a NuGet installation package. Its functionality is displayed to the users as part of Episerver.

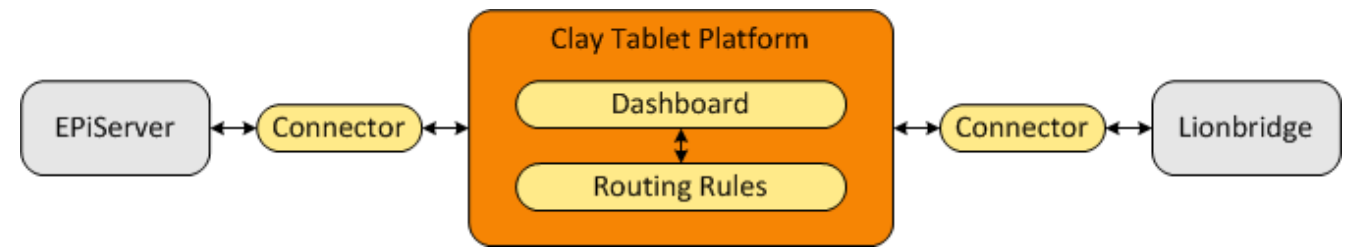

Your translation systems architecture might look like the configuration above. It may have additional content systems or translation providers, but the core concepts remain the same.

During implementation, Clay Tablet works with you and your translation providers to configure and test the other elements of your translation solution, which are the Clay Tablet Platform's connections to your translation providers' systems.

### <span id="page-5-2"></span>**1.4 Using this Guide**

#### **Purpose of this guide**

This guide describes everything you need to know to install and configure the Lionbridge Connector (Connector) for Episerver. It describes the delivery package contents, system requirements, installation instructions, and configuration procedures.

**Recommendation:** Review the user guide to fully understand the powerful features of the Connector.

#### **Who should use this guide**

This guide is intended for Episerver administrators and system integrators.

#### **What you should already know**

This document assumes that your company already has an installed instance of Episerver. It also assumes that Lionbridge is your company's translation provider, and the Clay Tablet Platform is already set up for your company. It assumes that you have a strong working knowledge of Episerver.

#### **How to find out more about the Lionbridge Connector for Episerver**

For information on using the Lionbridge Connector to send and receive content for translation from Episerver, read the *Lionbridge Connector for Episerver User Guide*.

#### **Documentation conventions**

This guide uses the following conventions:

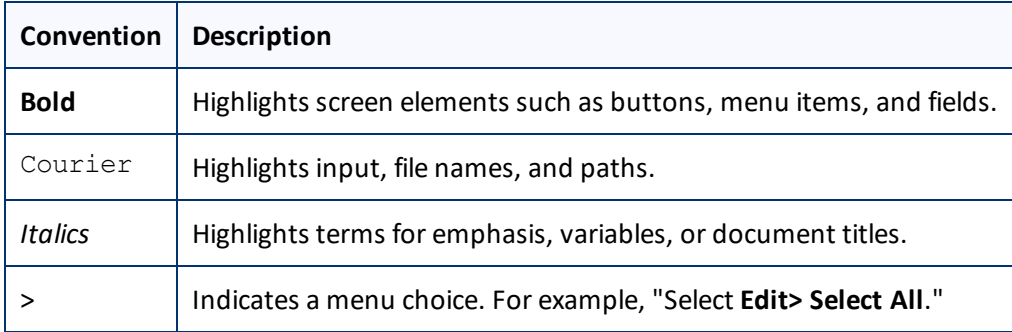

#### <span id="page-6-0"></span>**1.5 How to Contact Clay Tablet Support**

Email @: [support@clay-tablet.com](mailto:support@clay-tablet.com)

Telephone: +1-416-363-0888

#### **How to submit a support ticket:**

1. Email [support@clay-tablet.com](mailto:support@clay-tablet.com), and cc (carbon copy) anyone to include in the ticket correspondence.

**Important:** Include the information and attachments in your email that are listed in the following subsections.

Zendesk automatically creates a ticket and responds to everyone included in the cc field.

2. Everyone in the original cc receives updates unless they request to be removed from the ticket.

**Important:** Check your email spam folder (especially first-time Zendesk users) as sometimes email notifications from Zendesk are marked as spam.

1 Welcome to the Lionbridge Connector for Episerver 1.5 **How to Contact Clay Tablet Support** 1.5 How to Contact Clay Tablet Support

#### When the issue is resolved, Clay Tablet closes the ticket.

#### **Information to include in the support ticket:**

- $\blacksquare$  client name
- CMS or content system name and version
- Connector or App version installed
- $\blacksquare$  name of job for which the issue occurs
- $\blacksquare$  date of job submission
- $\blacksquare$  detailed description of the issue
- $\blacksquare$  any error text-copy and paste, if applicable

#### **Files to attach to the support ticket:**

- CMS log files for the date the issue occurred.
- $\blacksquare$  Lionbridge log files(LionbrideErrors.log) for the date the issue occurred.
- Screen capture of the issue

#### **How to view and update your support ticket in Zendesk:**

You must log into Zendesk to view your support tickets there.

- 1. Open the Clay Tablet Zendesk page in your browser: [https://claytablet.zendesk.com](https://claytablet.zendesk.com/).
- 2. In the top-right corner, click **Sign in**, and enter your credentials.

**Note:** If you do not have credentials yet, then click either **Sign up** or **Get a password**, and follow the onscreen instructions.

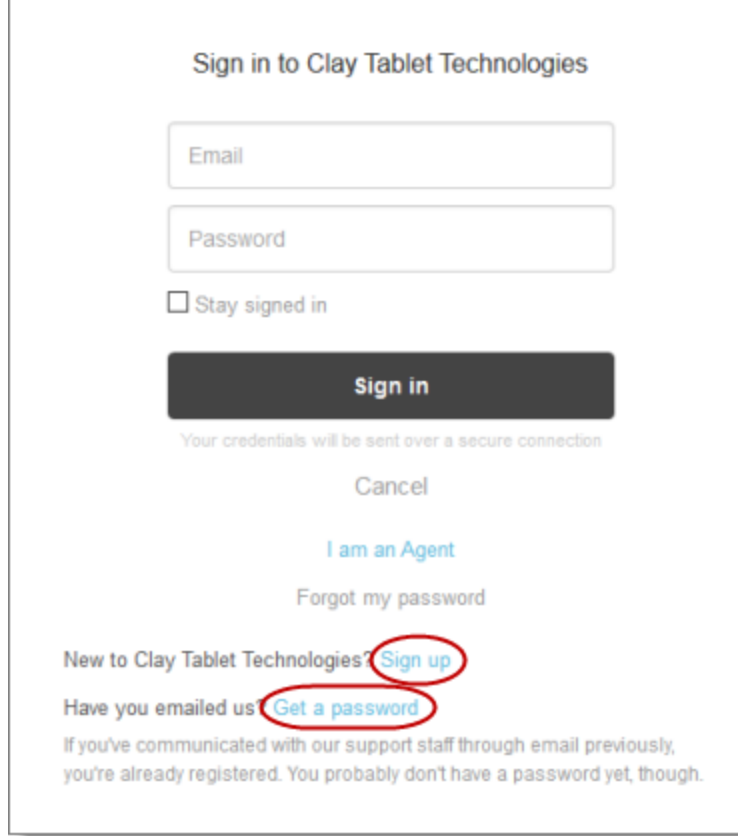

- 3. After signing in, click **My activities** to view the tickets you opened or where you are cc'd.
- 4. To update tickets, you can reply or attach files.

For more information, refer to "Submitting and tracking support requests" in Zendesk's *Help Center guide for end-users*, at: [https://support.zendesk.com/hc/en-us/articles/203664386-Help-Center-guide-for-agents-and](https://support.zendesk.com/hc/en-us/articles/203664386-Help-Center-guide-for-agents-and-end-users)[end-users](https://support.zendesk.com/hc/en-us/articles/203664386-Help-Center-guide-for-agents-and-end-users).

**Important:** Zendesk refers to a *support ticket* as a *support request*. These terms are interchangeable.

# <span id="page-9-0"></span>**2 Before You Install**

Before you begin to install the Lionbridge Connector (Connector) for Episerver, please review the system requirements, described below, and perform the following pre-installation procedures:

- $\blacksquare$  Back up your Episerverdatabase.
- If you received the Connector as a NuGet package (with file extension . nupkg) directly from Lionbridge, ensure that it is saved to a location that is accessible during the installation process. Alternatively, you can download the package directly from the Episerver NuGet feed, using the NuGet Package Manager Console. For details, see ["Installing the Lionbridge Connector" on page 11.](#page-10-0)

#### <span id="page-9-1"></span>**2.1 System Requirements**

The Lionbridge Connector for Episerver supports Episerver versions 7.5 or higher, including all current releases.

The Lionbridge Connector for Episerver has no additional hardware or software requirements beyond those of Episerver. For detailed requirements, refer to the Episerver documentation, available at: [http://world.episerver.com/documentation](http://world.episerver.com/documentation/).

#### <span id="page-9-2"></span>**2.2 Setting Your System Date, Time, and Time Zone Correctly**

The Connector sends content to and receives content from the Clay Tablet Platform, which is hosted in the Amazon Web Services (AWS) environment. AWS requires any machines that connect to its applications to have the correct system time and date settings.

**Important:** Before proceeding, ensure that the system date, time, and time zone are set correctly on any systems that will run the Connector. If these settings are incorrect, the following error message is displayed: Error. The difference between the request time and the current time is too large.

#### **2.3 Configuring Network Settings for a Firewall**

Optional step. If you have a firewall, you must configure your ports so that the Connector can communicate with the Clay Tablet Platform. The Connector must be able to communicate with the Clay Tablet Platform by initiating the following outbound network connections:

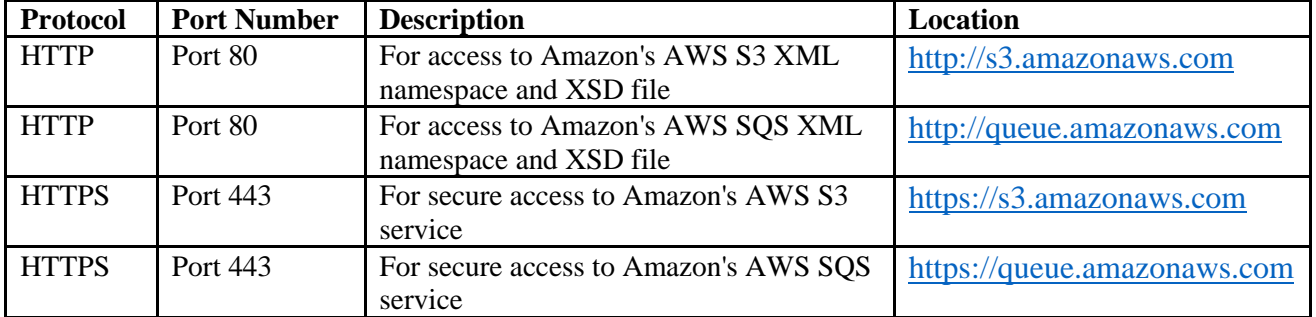

### <span id="page-10-0"></span>**3 Installing the Lionbridge Connector**

**Important:** Before installing the Connector, back up the Episerver databases.

You use Visual Studio NuGet to install the Connector package. There are two ways to install the Connector, depending on whether you received the installation package directly from Lionbridge or you will download it from the Episerver NuGet feed.

**To download and install the Connector:**

**Important:** Follow these instructions if you *did not* receive the Connector as a NuGet package (with file extension . nupkg) directly from Lionbridge.

- 1. In Visual Studio, open the NuGet Package Manager Console.
- 2. Do one of the following:
	- In the left pane, select **Online > Episerver**. Then select the **LionbridgeConnector** package, and click **Install**.

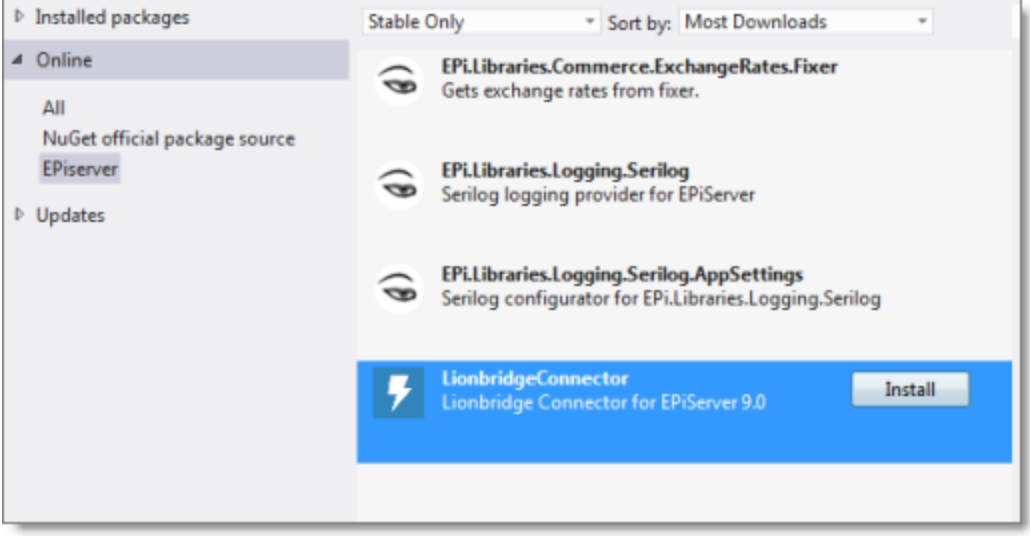

**■** In the command line, type: Install-Package LionbridgeConnector.

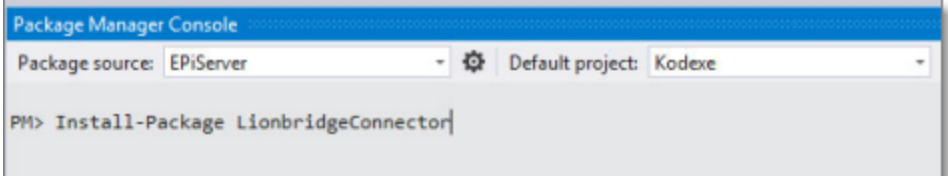

#### **To install the Connector:**

**Important:** Follow these instructions if you received the Connector as a NuGet package (with file extension .nupkg) directly from Lionbridge.

3 Installing the Lionbridge Connector 3.1 Uninstalling the Connector

- 1. In Visual Studio, open the NuGet Package Manager Console.
- 2. Type the following command in the command line:

```
Install-Package LionbridgeConnector -source [Folder where the .nupkg file is
located. i.e. c:\LionbridgeConnector]
```
#### **3.1 Upgrading the Connector**

<span id="page-11-0"></span>**If you have the Lionbridge Connector installed and are upgrading to a newer version then you should simply follow the steps below:**

#### **Using the Nuget site:**

- 1. In Visual Studio, open the NuGet Package Manager Console.
- 2. In the command line, type:

Update-Package LionbridgeConnector

#### **Using NuGet package (with file extension .nupkg) directly from Lionbridge:**

- 1. In Visual Studio, open the NuGet Package Manager Console.
- 2. In the command line, type:

Update-Package LionbridgeConnector -source [Folder where the .nupkg file is located. i.e. c: \LionbridgeConnector]

#### **3.2 Uninstalling the Connector**

**Before uninstalling the Connector make sure that the site is stopped in Visual Studio.**

- 1. In Visual Studio, open the NuGet Package Manager Console.
- 2. Type the following in the command line:

Remove-LionbridgeConnector

#### The Lionbridge Connector will now have been successfully uninstalled.

#### <span id="page-12-0"></span>**4 Configuring the Connector**

After installing the Connector, you configure the following settings:

- 1. ["Adding the Lionbridge Connector Gadget" on page 13](#page-12-1).
- 2. ["Activating the Scheduled Job and Setting the Run Interval" on page 14](#page-13-0).
- 3. ["Activating Background Jobs" on page 15](#page-14-0)
- 4. ["Configuring Target XML and Source XML" on page 16](#page-15-0).
- 5. ["Configuring Language Mapping" on page 17](#page-16-0).
- 6. ["Configuring Logging" on page 1](#page-18-0)9.

**Important:** While testing your installation, back up the Episerver database before sending out a project for translation. After confirming that your installation is stable, back up the database daily.

#### <span id="page-12-1"></span>**4.1 Adding the Lionbridge Connector Gadget**

1. In Episerver **CMS**, click **Edit**.

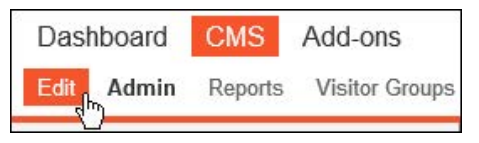

2. Click the **Toggle assets pane** icon

The Assets pane is displayed on the right.

3. In the Assets pane, select **Settings > Add Gadget**.

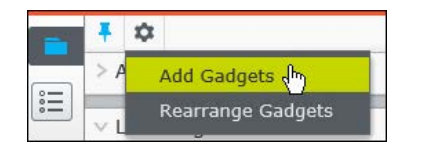

The **Gadgets** window opens.

4. Click the **Lionbridge Connector**.

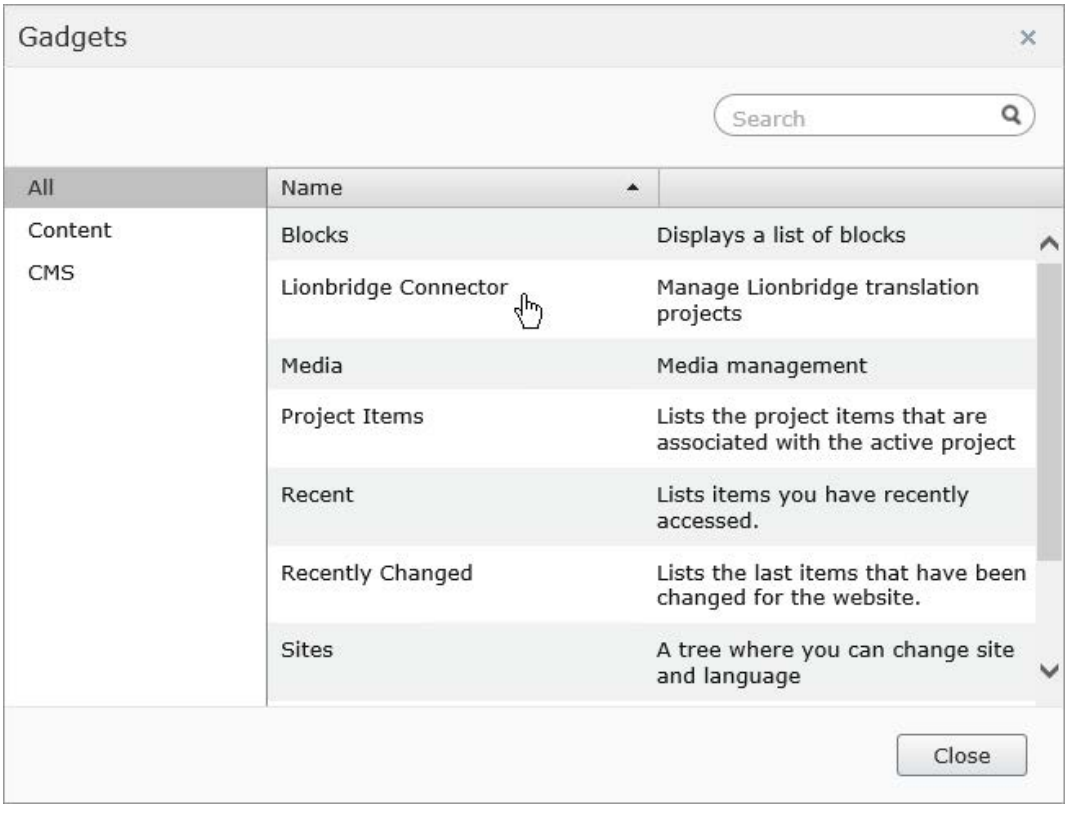

### <span id="page-13-0"></span>**4.2 Activating the Scheduled Job and Setting the Run Interval**

#### 1. In Episerver **CMS**, click **Admin**.

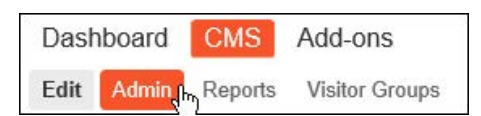

2. In the left pane, in the Scheduled Jobs section, click **Translation projects updater**.

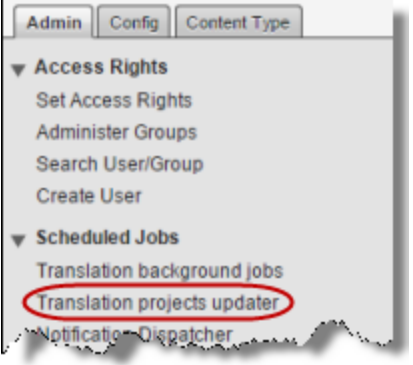

The **Translation projects updater** page opens, displaying the Connector scheduled job.

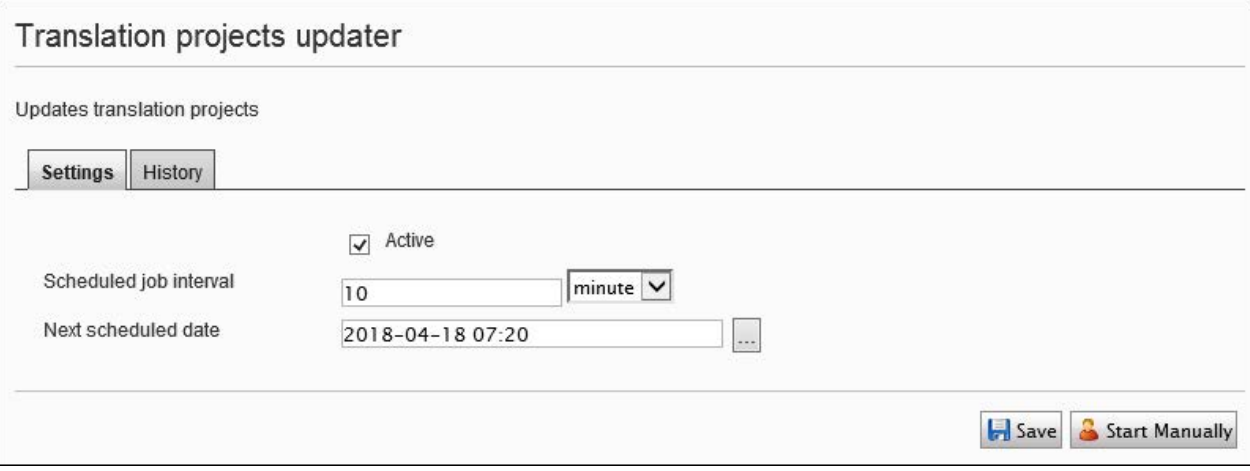

- 3. Select the **Active** check box to activate the job.
- 4. Specify the **Scheduled job interval**.
- 5. Click **Save**.

#### <span id="page-14-0"></span>**4.3 Activating Background Jobs**

1. In Episerver **CMS**, click **Admin**.

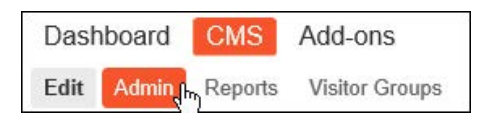

2. In the left pane, in the Scheduled Jobs section, click **Translation background jobs**.

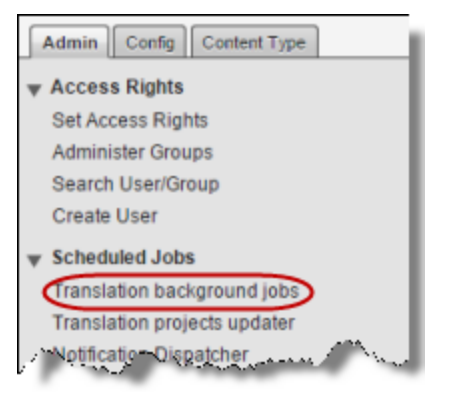

The **Translation background jobs** page opens.

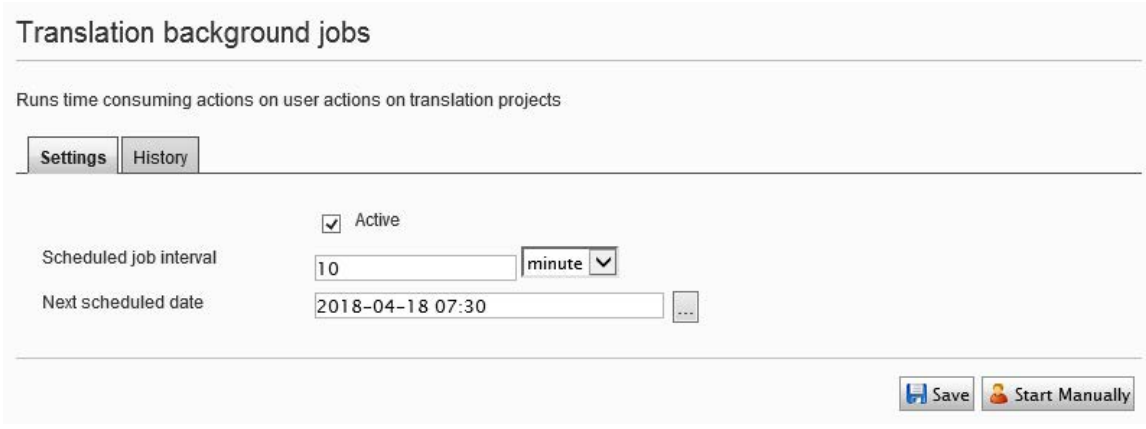

- 3. Select the **Active** check box.
- 4. Specify the **Scheduled job interval**, for example, 30 minutes.
- <span id="page-15-0"></span>5. Click **Save**.

#### **4.4 Configuring Target XML and Source XML**

Before you can use the Connector, you must configure source.xml and target.xml. These are available with your Lionbridge license. Ensure that you have this information before proceeding.

 $\blacksquare$  The Connector uses the CMS address key, which is in source.  $xml$ , to move the files your company exports from Episerver to the Clay Tablet Platform. The Platform then forwards your exported files to your translation provider. If you have multiple Episerver installations, there must be one key (file) for each environment. If you are using multiple translation providers, there must be one key (file) for each provider. **Very important:** Do not copy the CMS address keys to multiple Episerver instances, because this is a violation of the Clay Tablet License Agreement. Using the same CMS address keys on multiple Episerver instances will cause the Connector to behave unexpectedly, which can result in lost translation content, orphaned projects, and inaccurate translation status reports. Clay Tablet will only support technical issues caused by duplicating or incorrectly installing CMS address keys on a time and materials basis.

**Note:** The Connector always initiates calls to the Clay Tablet Platform. However, the CMS address keys enable establishing a secure, discrete connection between the Connector instance and the Platform. They also support the return of files from translation.

 $\blacksquare$  Your company's platform key is in  $\text{target}$ .  $\text{xml}$ . This is your company's license for the Clay Tablet Platform.

#### **To configure source.xml and target.xml:**

1. In the bottom-right corner of the Lionbridge Connector gadget in the right pane, select **Settings**  $\frac{1}{2}$ **Settings**.

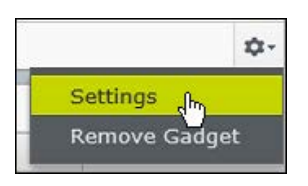

2. In the **Workspace settings**, edit the **Target XML** and **Source XML** fields.

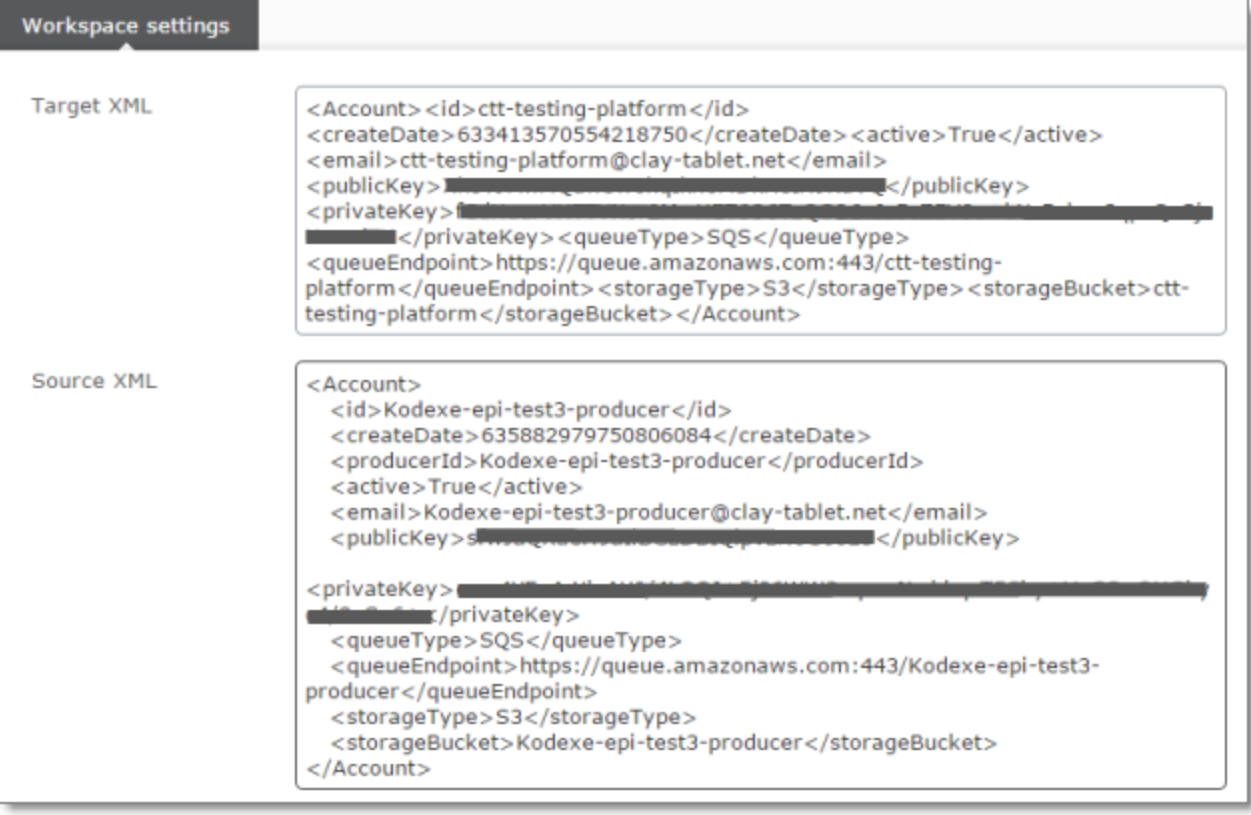

### <span id="page-16-0"></span>**4.5 Configuring Language Mapping**

You map Episerver languages to Clay Tablet languages in the language mapping. xml file.

#### **To configure language mappings:**

1. In the bottom-right corner of the Lionbridge Connector gadget in the right pane, select **Settings**  $\boxed{\bullet}$ **Settings**.

#### 4 Configuring the Connector 4.6 Configuring Logging

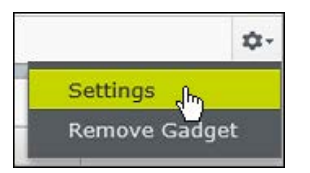

2. In the **Workspace settings**, edit the **Language Mapping XML** field to map each Episerver language code to the corresponding Clay Tablet language code. For a list and description of Clay Tablet language codes, see ["Appendix: Language Codes" on page 21](#page-20-0).

```
For example:
<Languages>
  <Language>
    <EPiServer>sv</EPiServer>
    <ClayTablet>sv-SE</ClayTablet>
  </Language>
  <Language>
    <EPiServer>da</EPiServer>
    <ClayTablet>da-DK</ClayTablet>
  </Language>
</Languages>
```
<span id="page-17-0"></span>**Note:** If you leave this section empty, the Connector will use the default values.

#### **4.6 Grouped Asset Handling**

In the **Workspace settings**, near the bottom, there is a check-box entitled "**Use grouped asset handling**".

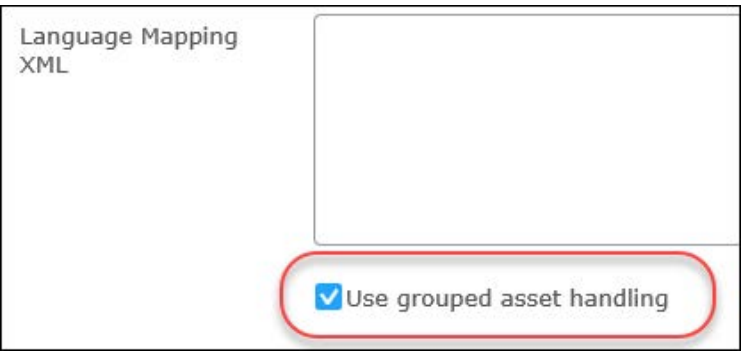

It is highly recommended that you check this box as default. Having this checked will send the **Pages** & **Blocks** that you have selected for your **Translation Job** in one file per language. If you do not check this box then each file and each block will be sent in separate xml files.

#### <span id="page-18-0"></span>**4.7 Configuring Logging**

You can activate full verbose logging for the Connector. This is useful for identifying errors.

#### **To configure logging:**

```
1. Append the following to EPiServerLog.config:
  <appender name="lionbridgeFileLogAppender"
  type="log4net.Appender.RollingFileAppender" >
    <!-- Consider moving the log files to a location outside the web application -
    \rightarrow<file value="App_Data\LionbridgeErrors.log" />
    <encoding value="utf-8" />
    <staticLogFileName value="true"/>
    <datePattern value=".yyyyMMdd.'log'" />
    <rollingStyle value="Date" />
    <threshold value="Verbose" />
    <lockingModel type="log4net.Appender.FileAppender+MinimalLock" />
```
4 Configuring the Connector

```
<appendToFile value="true" />
```
<layout type="log4net.Layout.PatternLayout">

```
<conversionPattern value="%date [%thread] %level %logger: %message%n" />
```
</layout>

```
</appender>
```
#### 2. Add the following logger:

```
</logger>
  <logger name="Lionbridge" additivity="false">
  <level value="Verbose" />
  <appender-ref ref="lionbridgeFileLogAppender" />
```
</logger>

The generated log file is: \App\_Data\LionbridgeErrors.log.

# <span id="page-19-0"></span>**5 Troubleshooting**

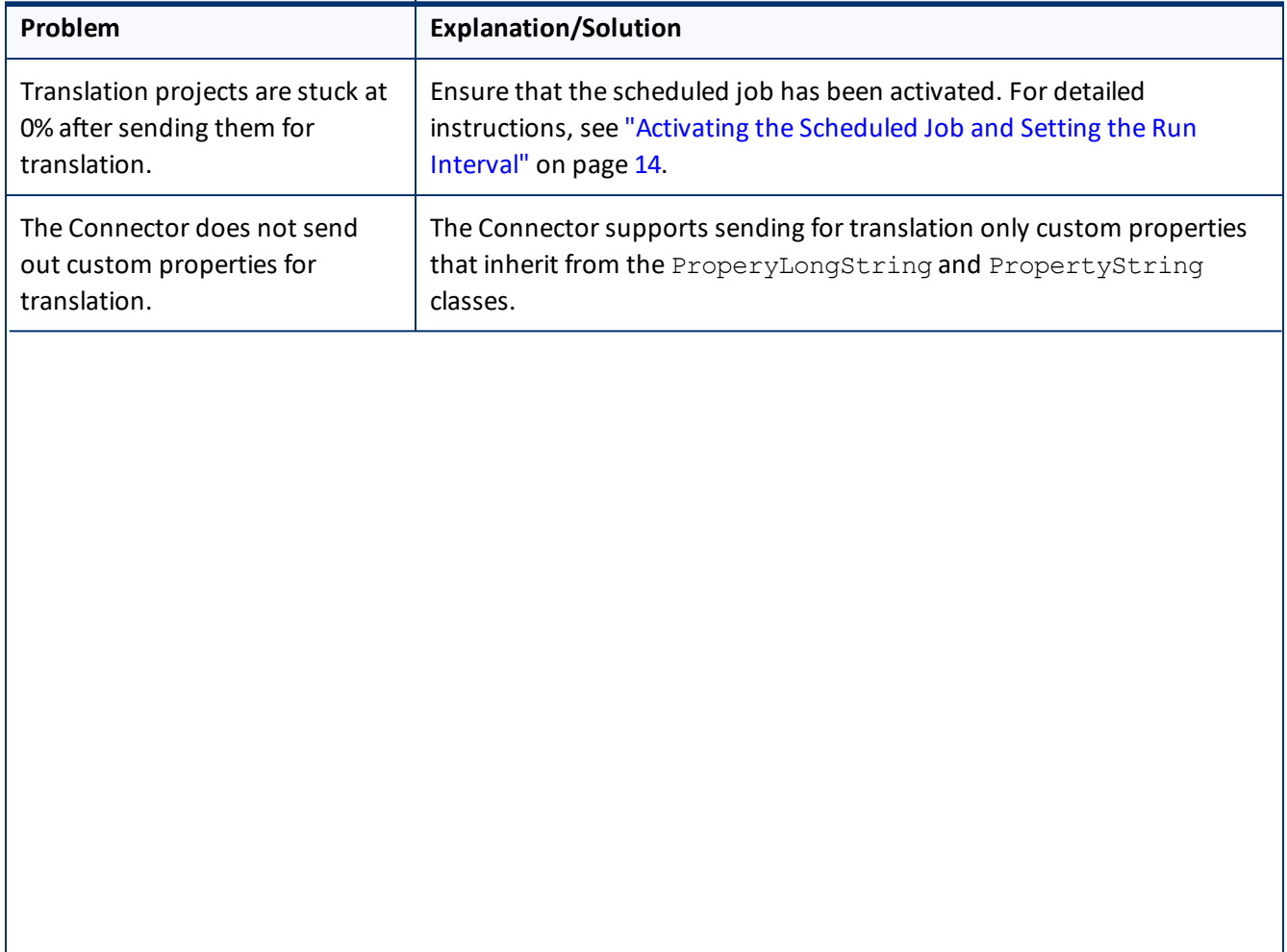

## <span id="page-20-0"></span>**6 Appendix: Language Codes**

For detailed instructions on mapping Episerver language codes to Clay Tablet language codes for every language your company uses for translation, see ["Configuring Language Mapping" on page 17.](#page-16-0)

The Connector has the following language codes:

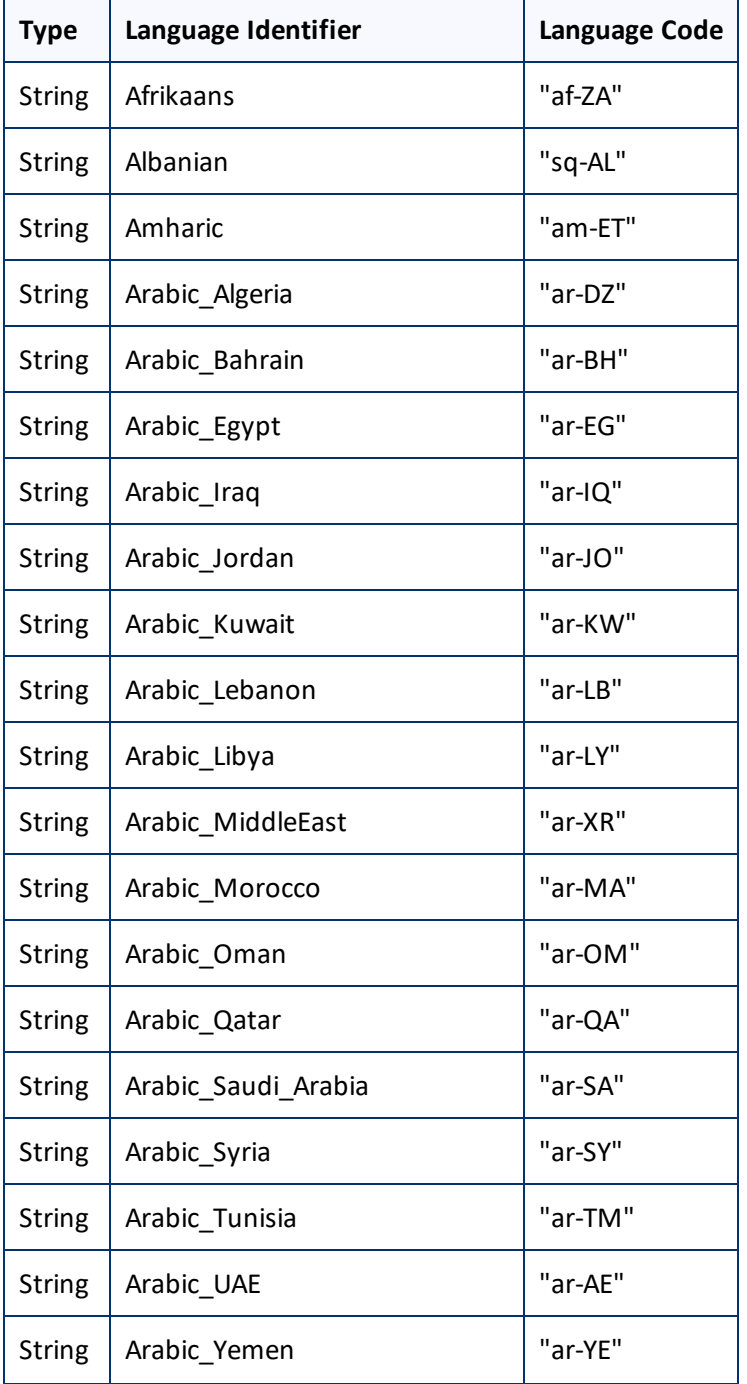

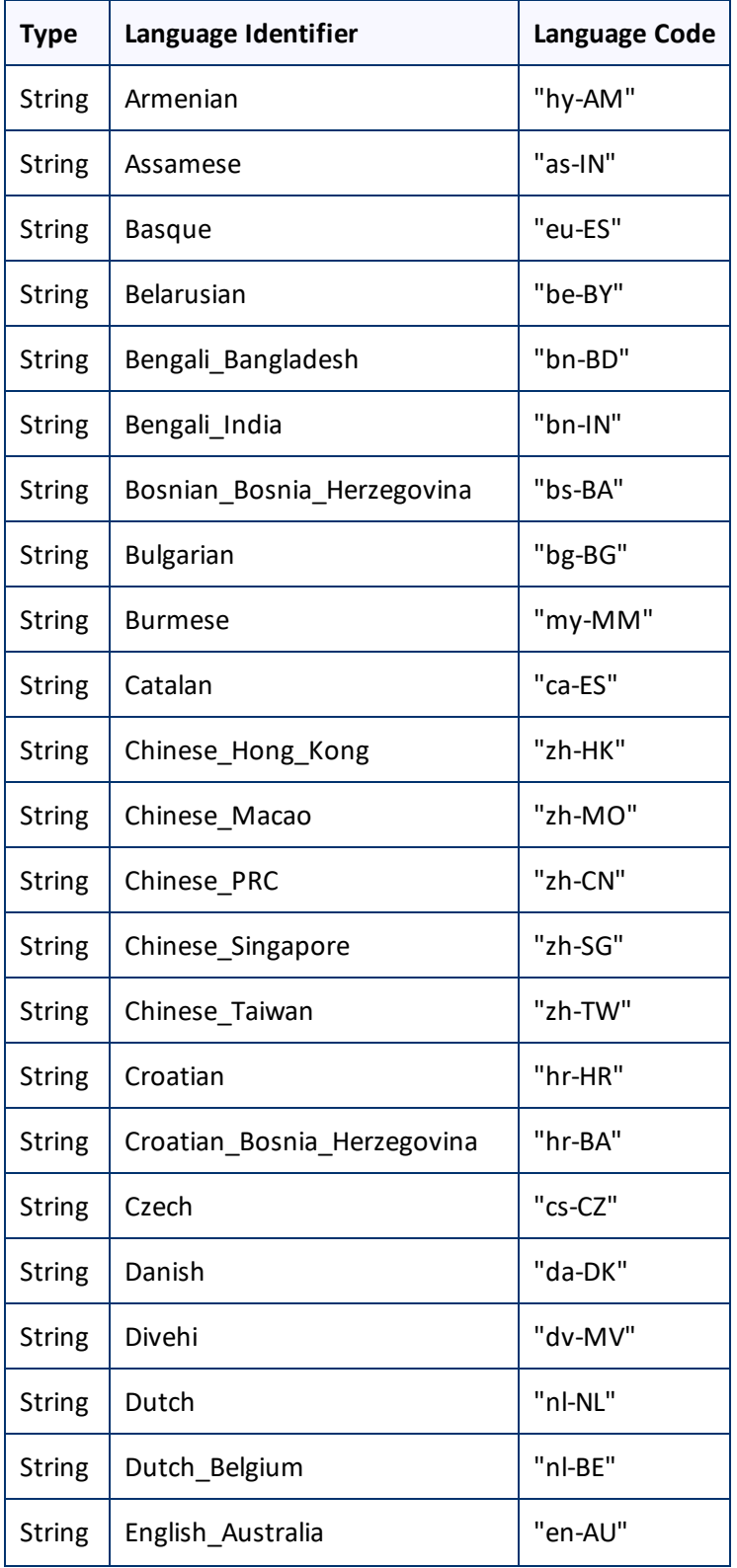

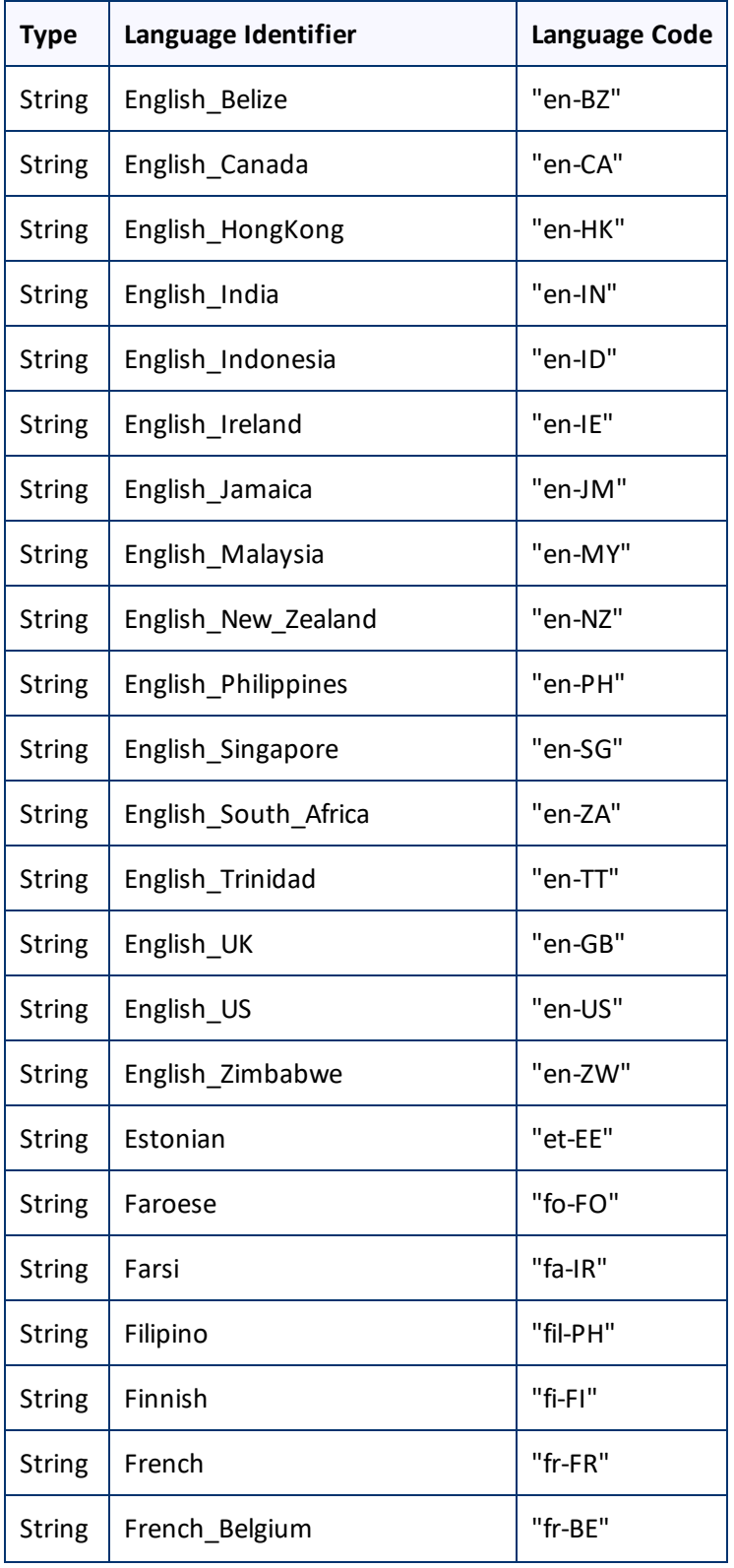

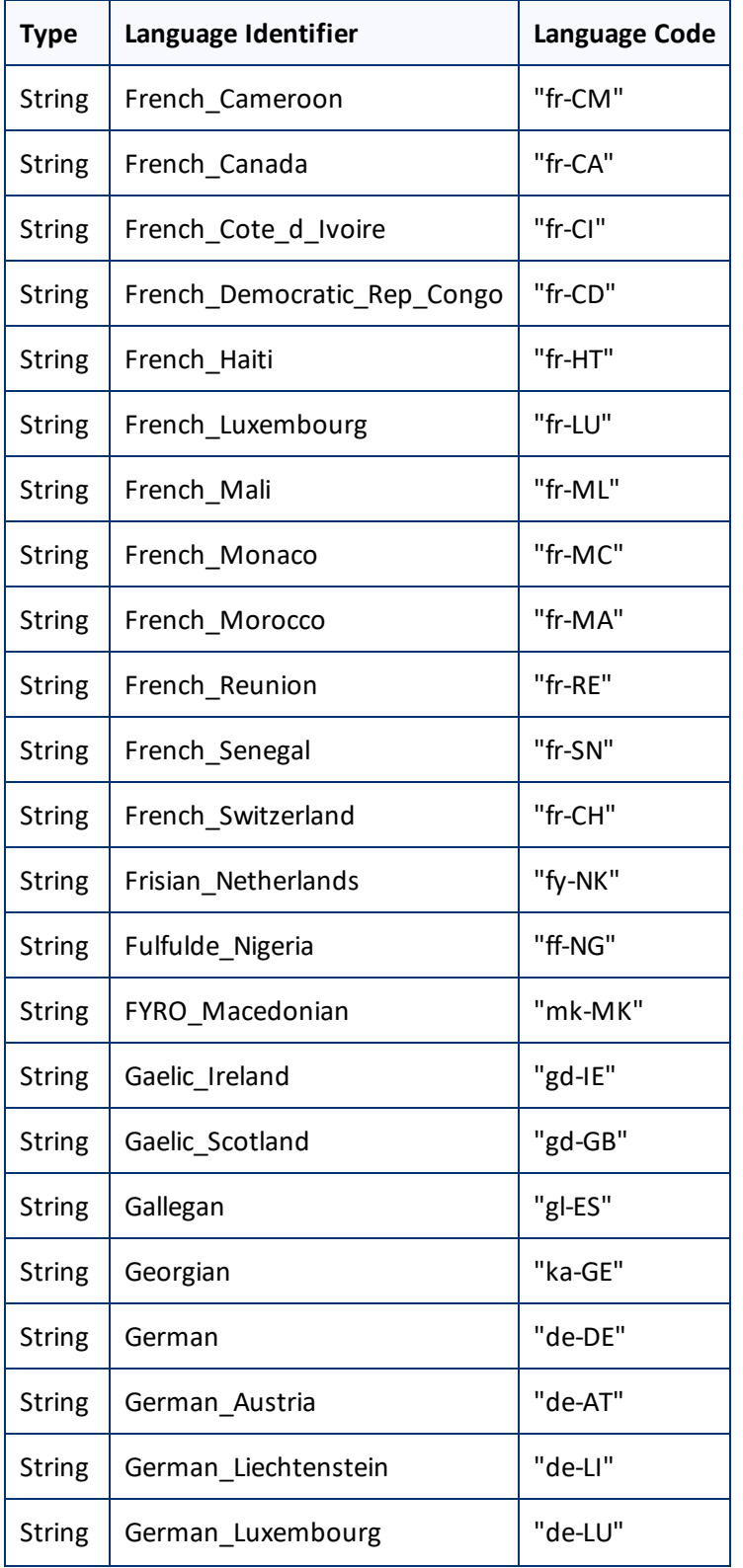

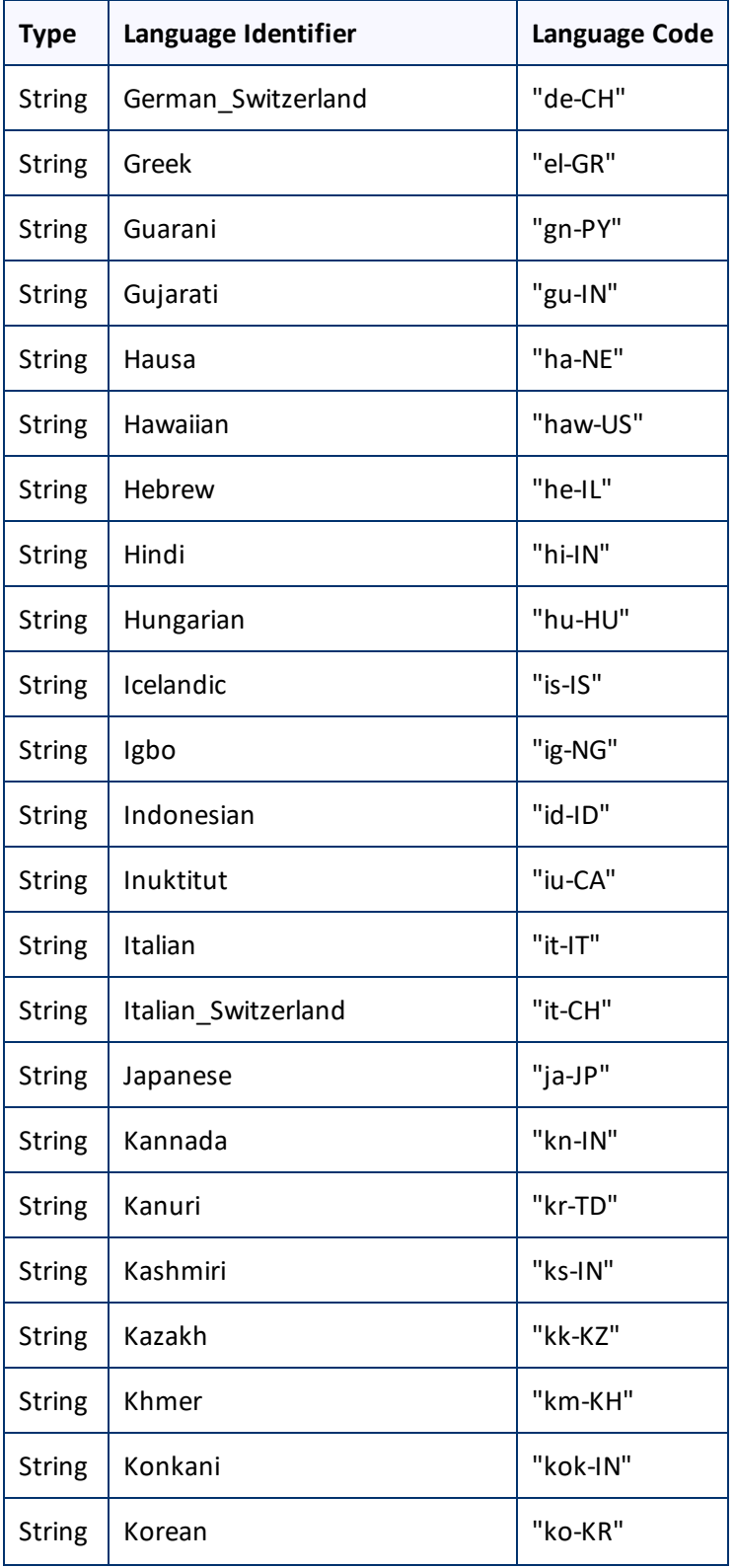

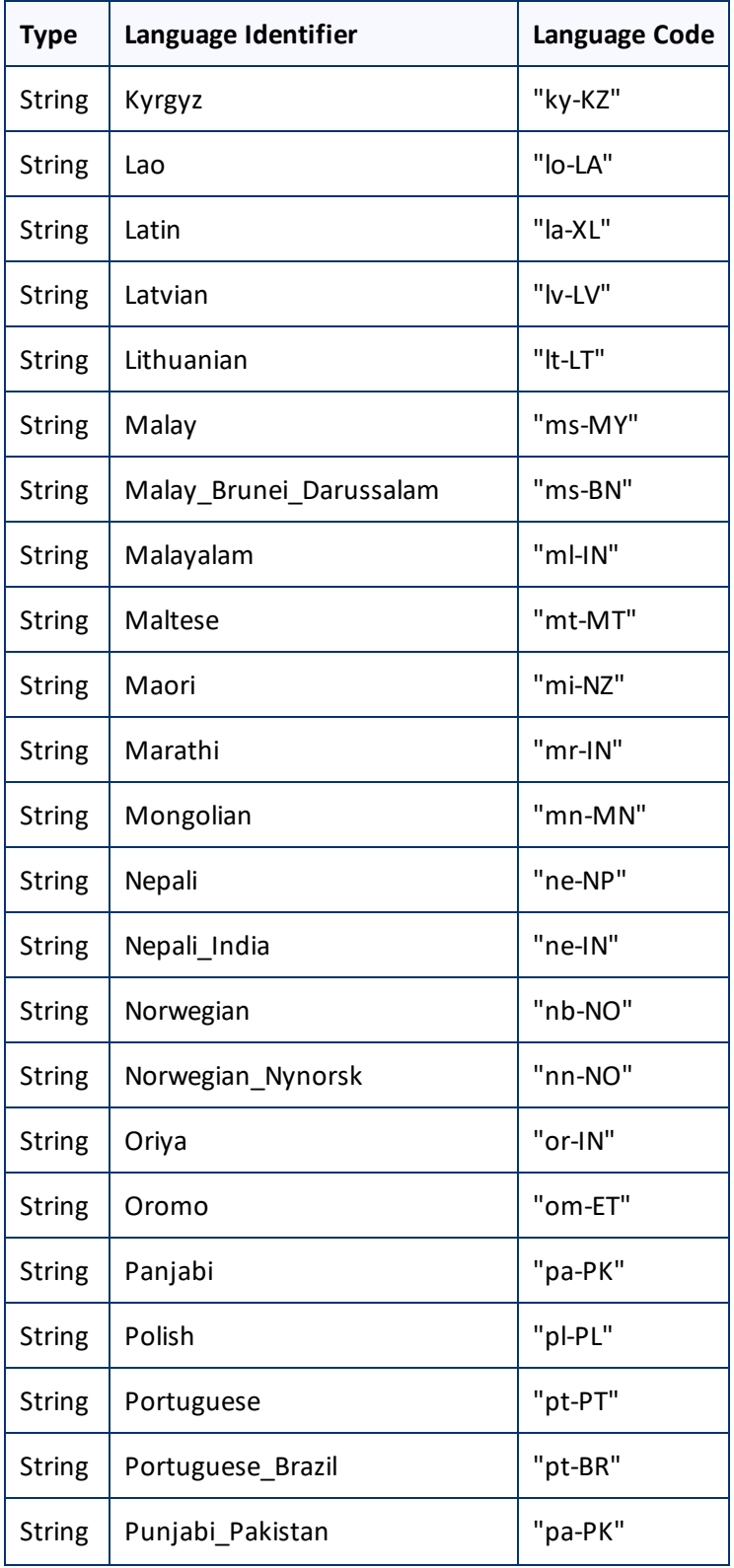

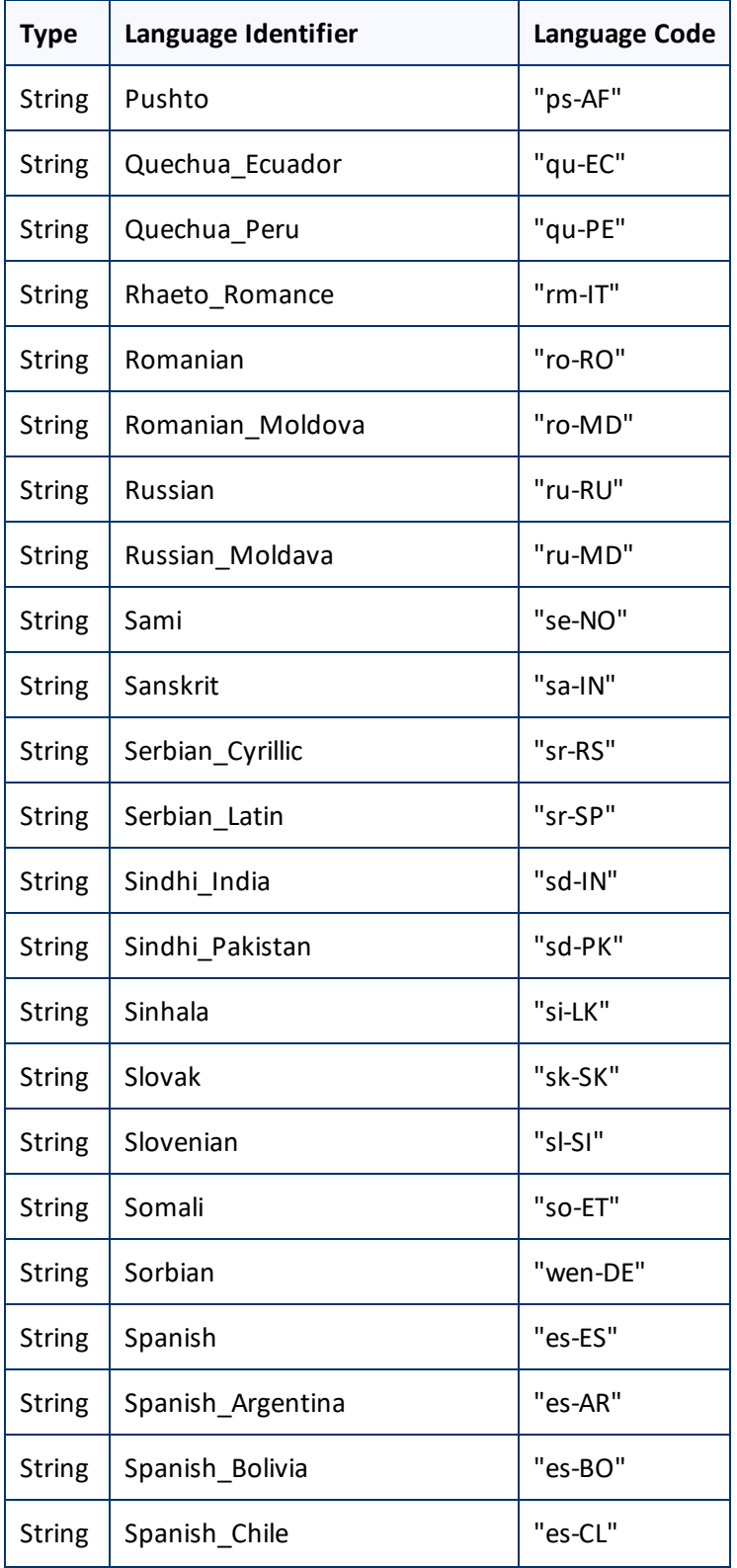

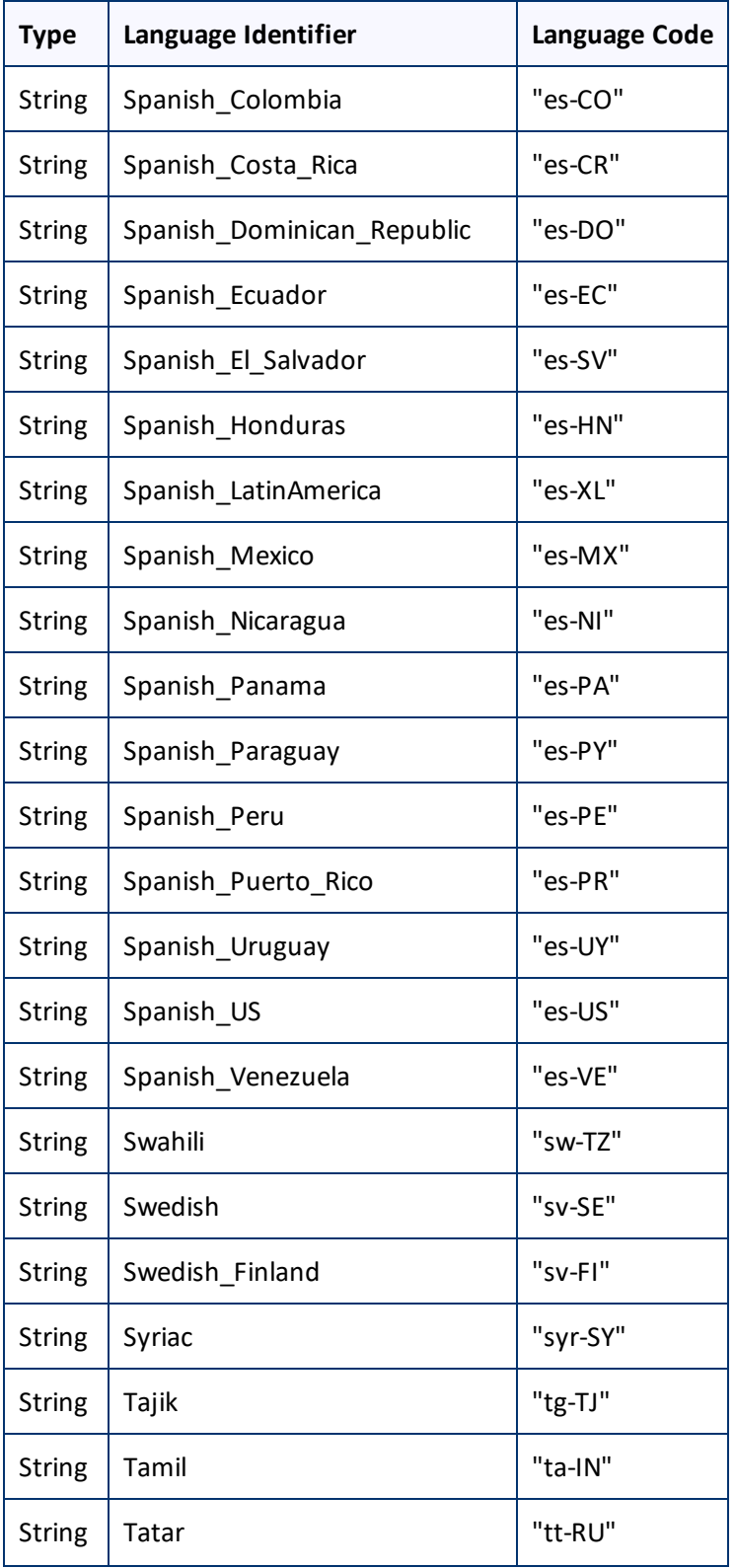

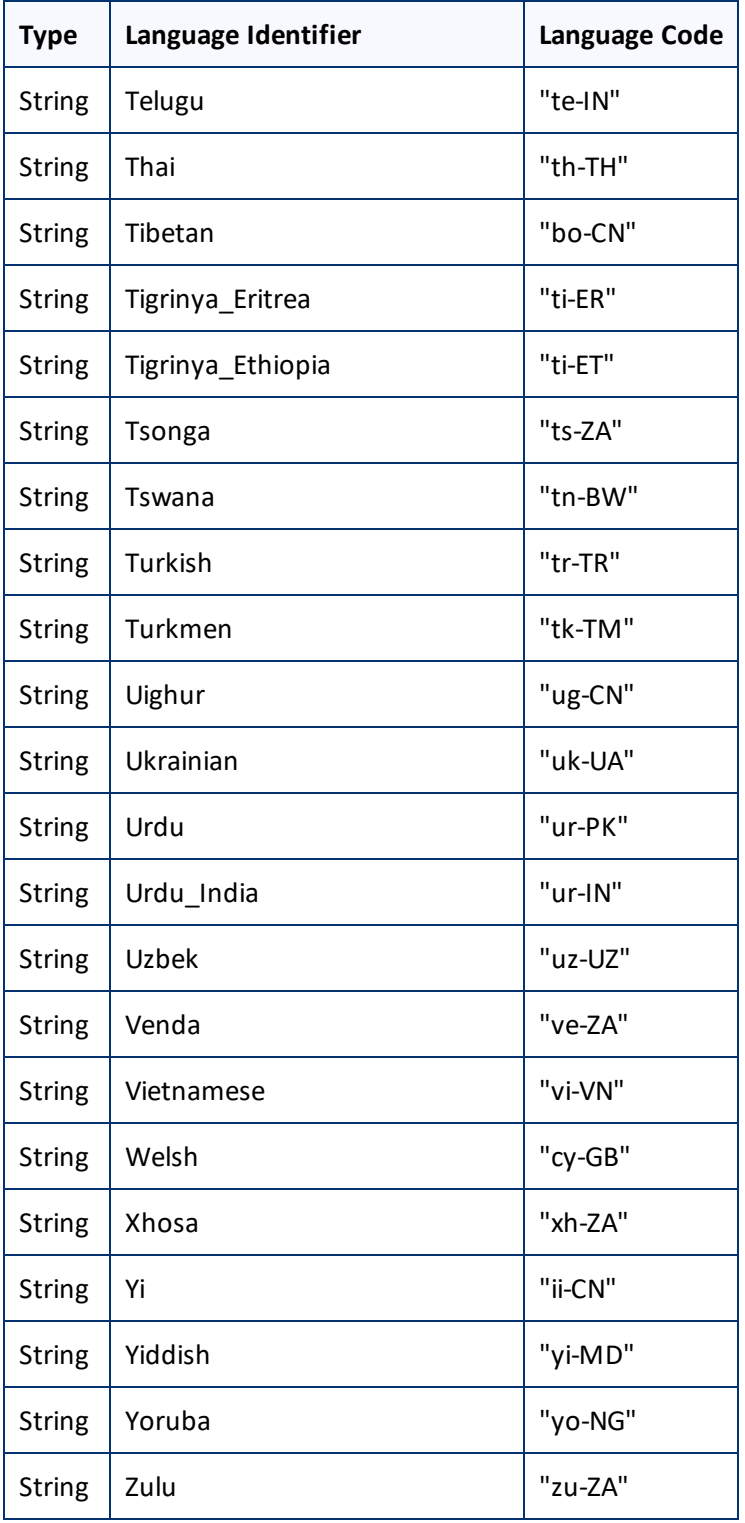